# Google Maps API 設定手順 (サイト設定)

## Joruri CMS 2020

2020 年 11 月 27 日

Google Maps API 設定手順(サイト設定)

記事コンテンツや地図コンテンツで Google マップを使用するには、Google API Console にクレジットカード を登録し、API キーを取得する必要があります。

Google API Console (Google アカウントのログインが必要です) [https://console.developers.google.com/](https://console.developers.google.com/apis/credentials)

1. デフォルトのプロジェクト名「My Project」、または「プロジェクトの選択」をクリックします。

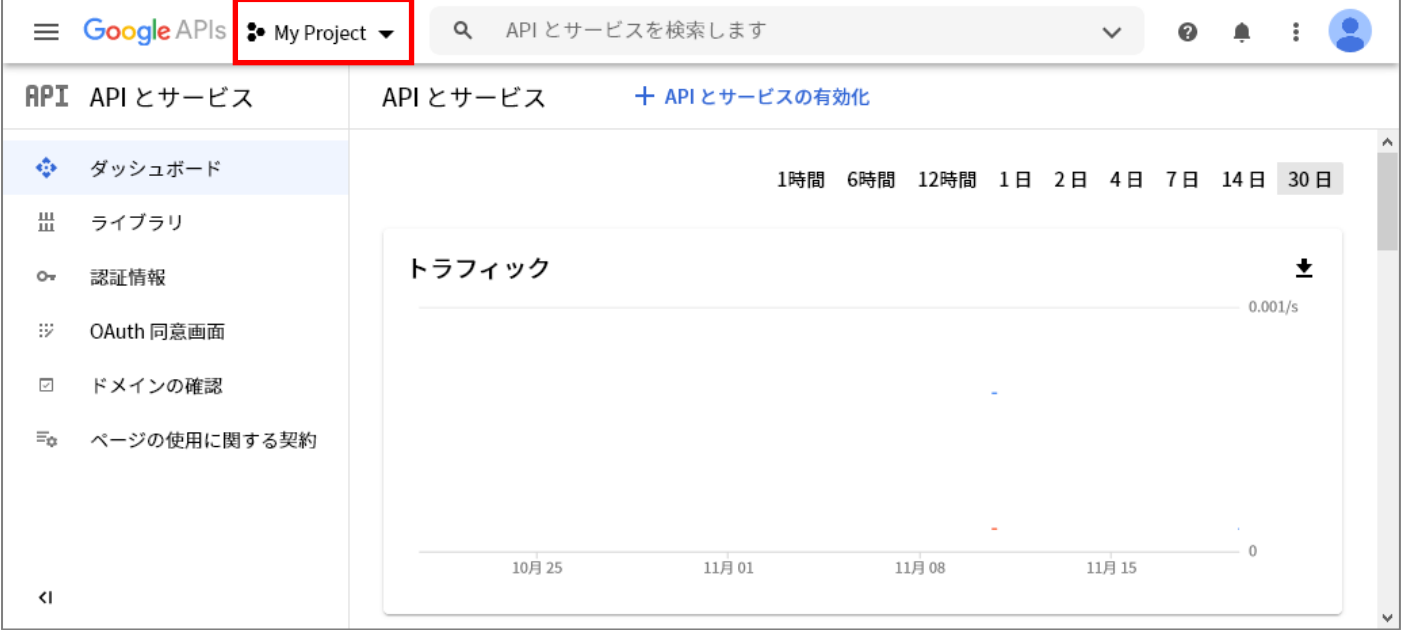

#### 2. 「新しいプロジェクト」をクリックします。

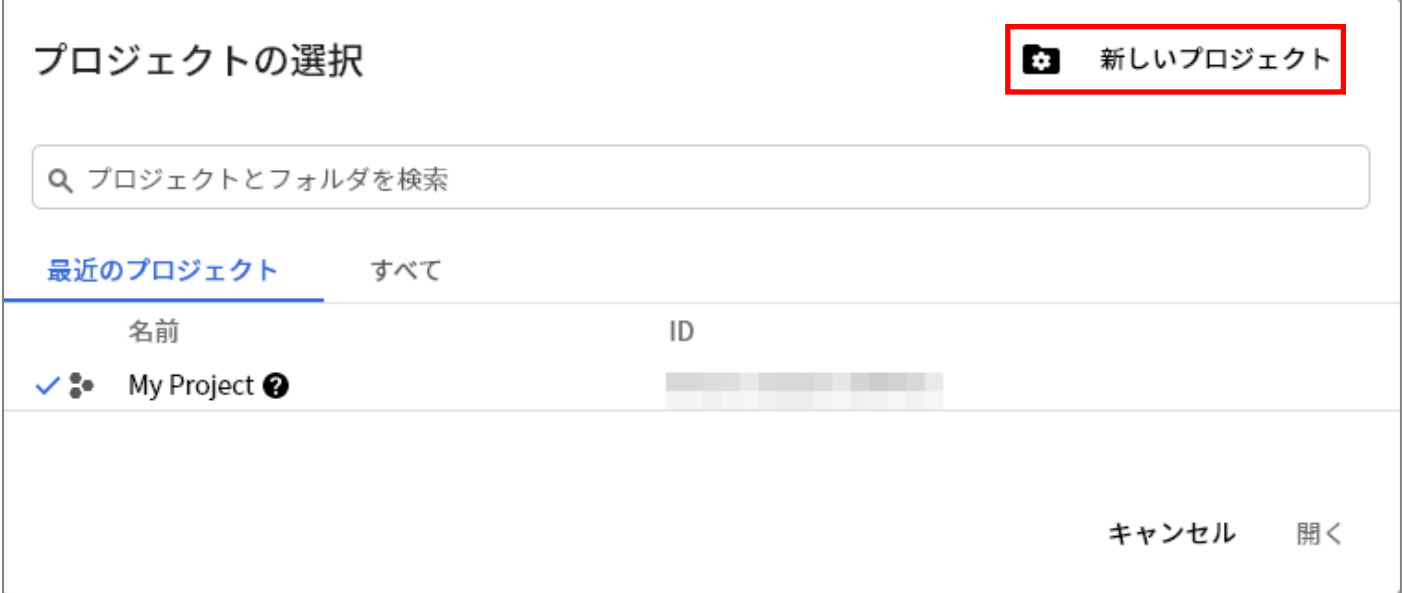

3. プロジェクト名を入力し、「作成」をクリックします。

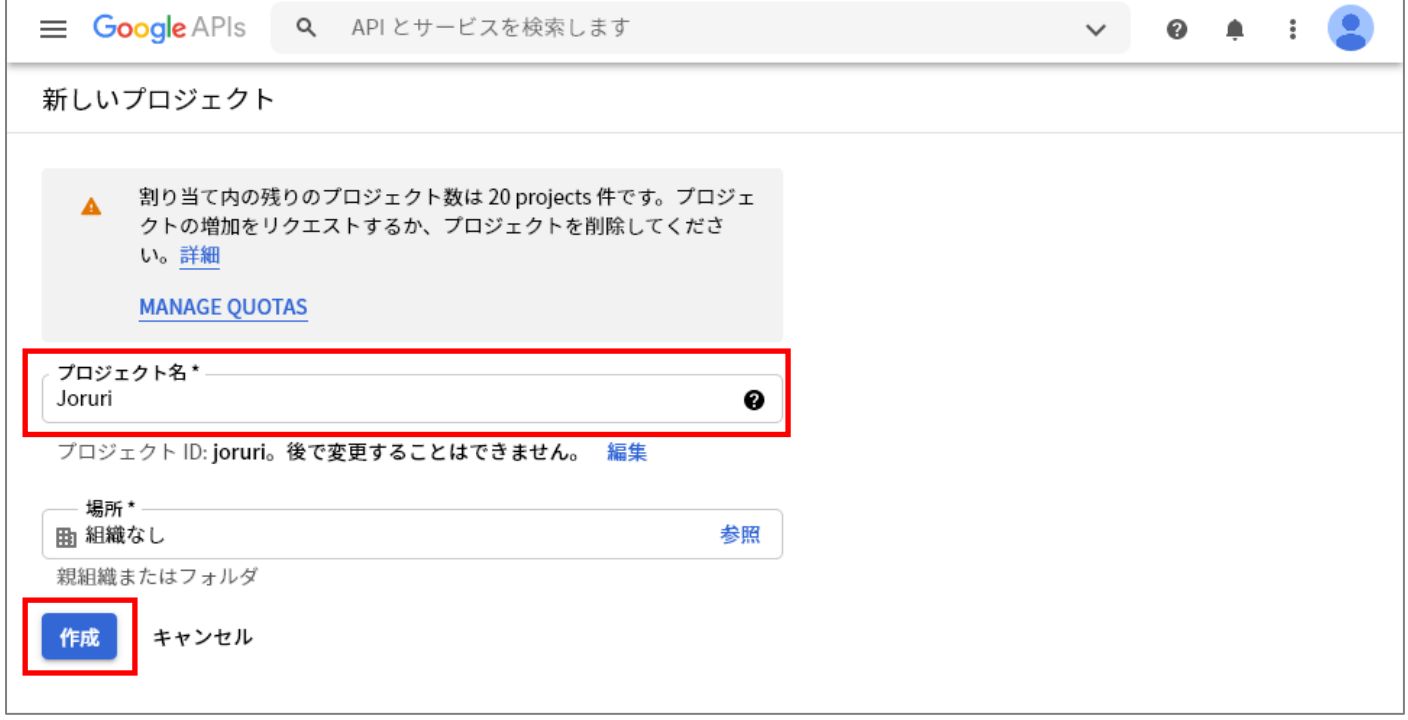

4. 左上のナビゲーションメニューをクリックし、「API とサービス」>「認証情報」をクリックします。

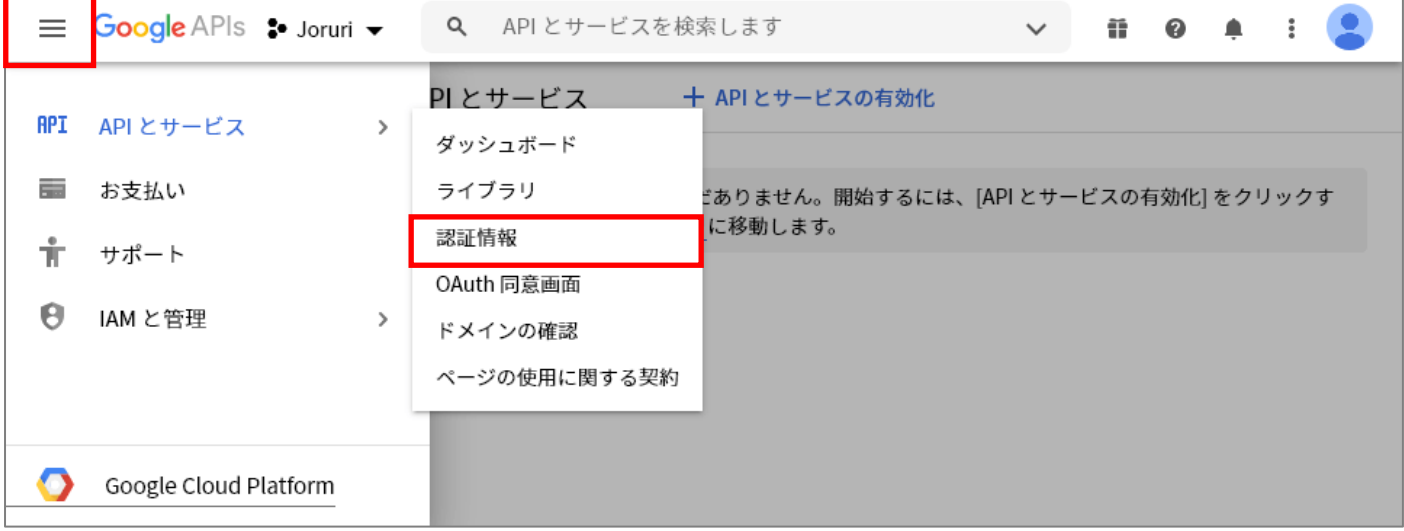

## 5. 「認証情報を作成」をクリックし、「API キー」をクリックします。

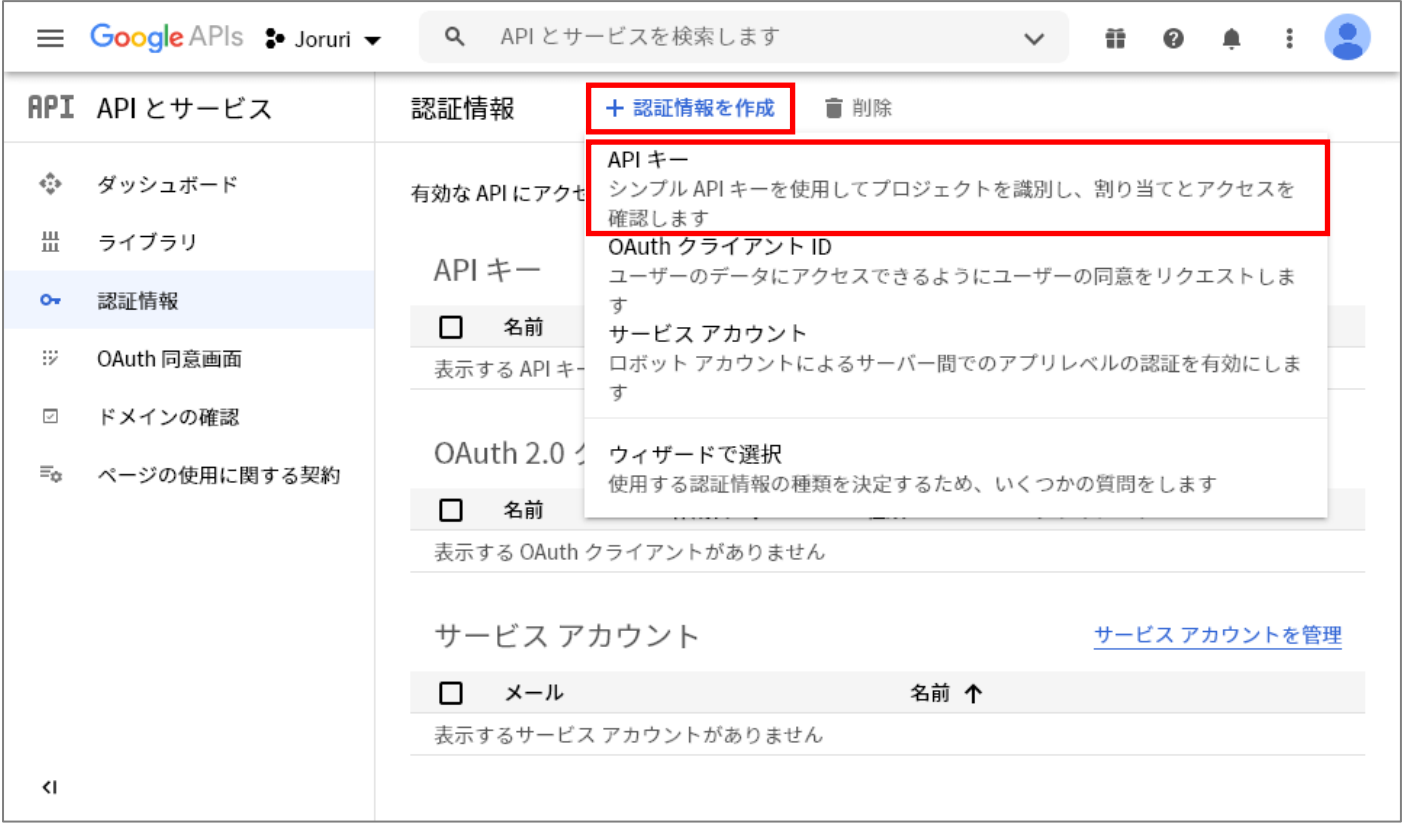

6. API キーが作成されるので控えておきます。「キーを制限」をクリックします。

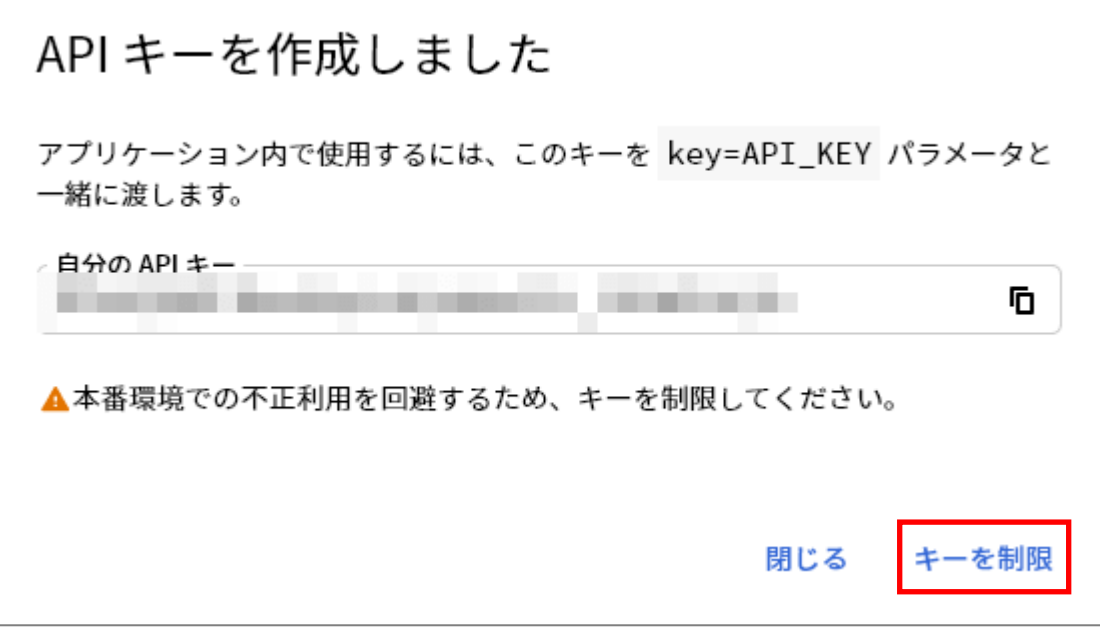

7. 名前を入力し、「HTTP リファラー(ウェブサイト)」を選択して、ウェブサイトの制限でサイト URL を 設定します。URL を設定したら「保存」をクリックします。

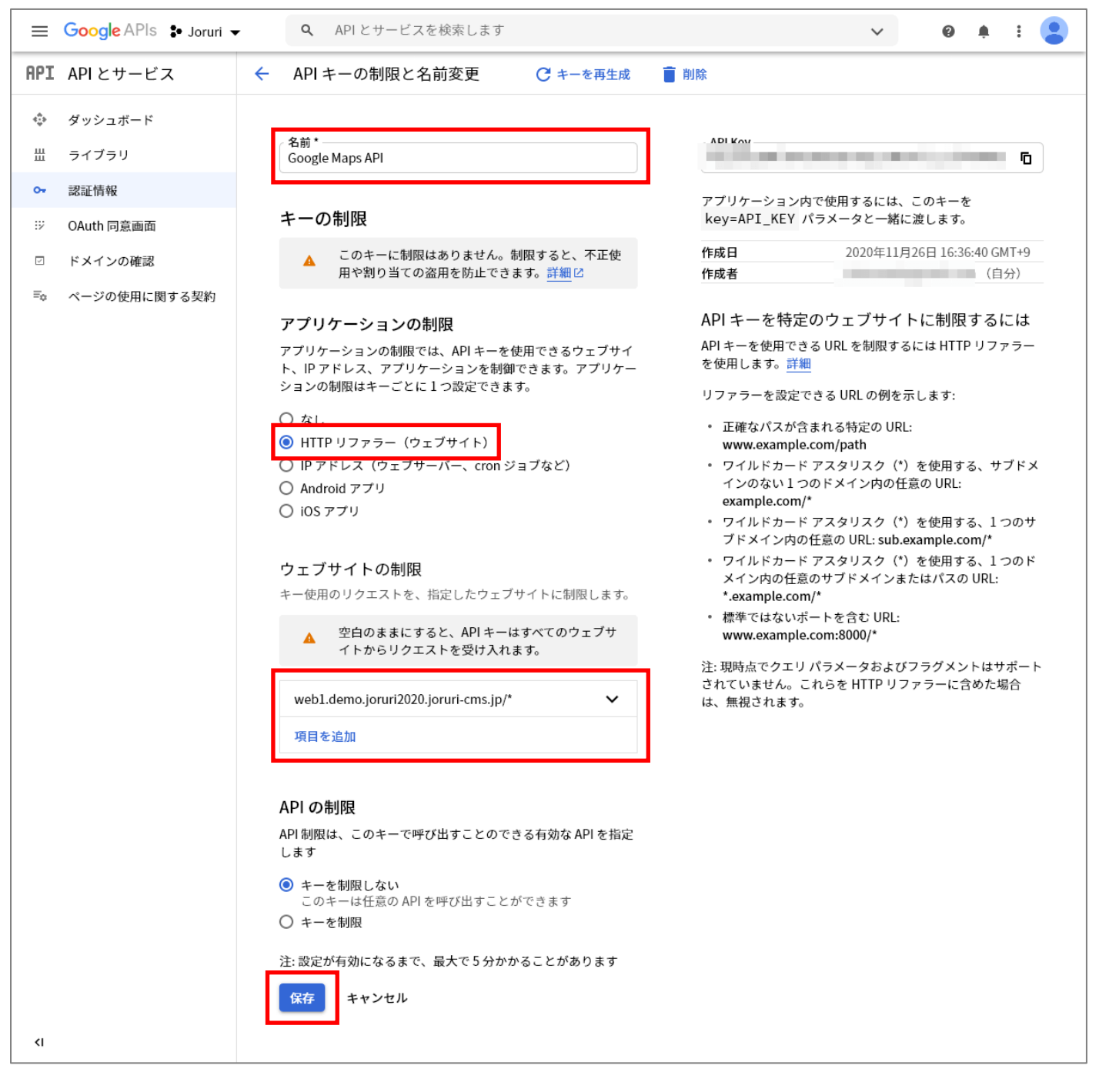

#### 8. 「ライブラリ」をクリックします。

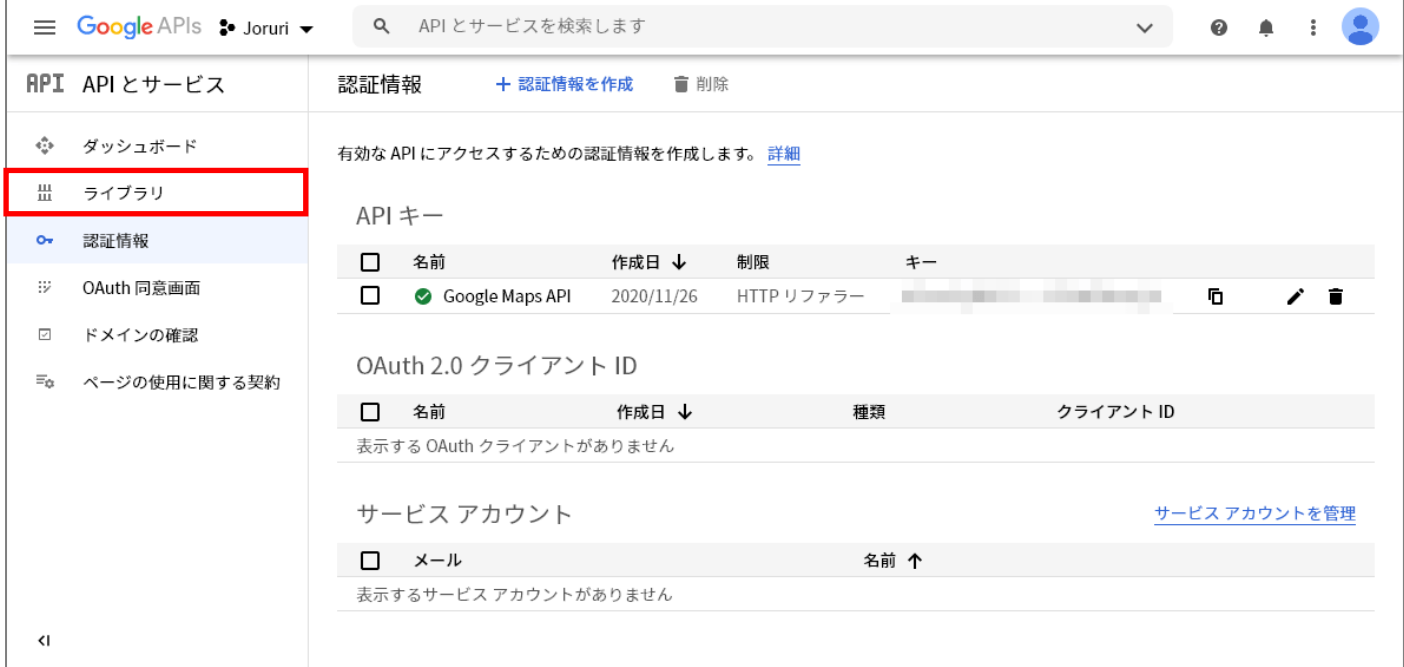

## 9. 検索欄に「Maps JavaScript API」と入力して検索します。

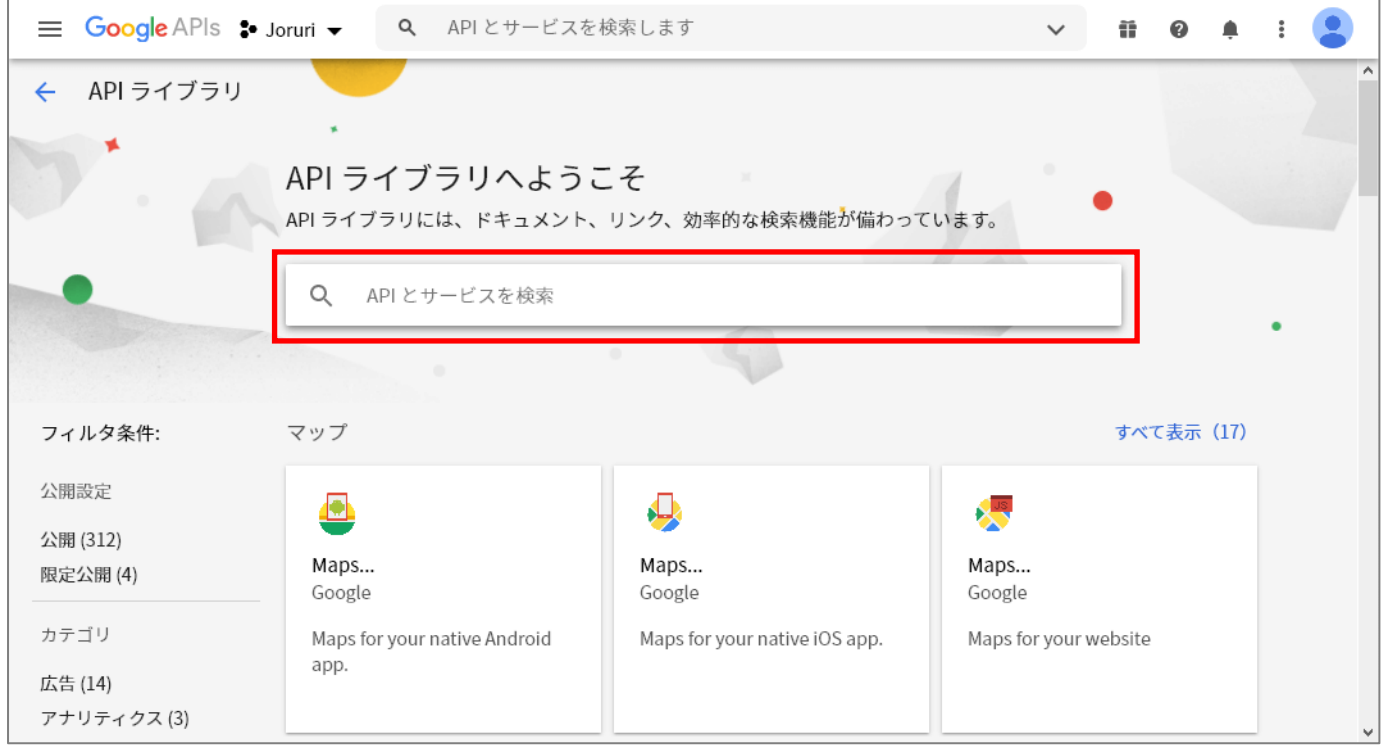

## 10. 「Maps JavaScript API」をクリックします。

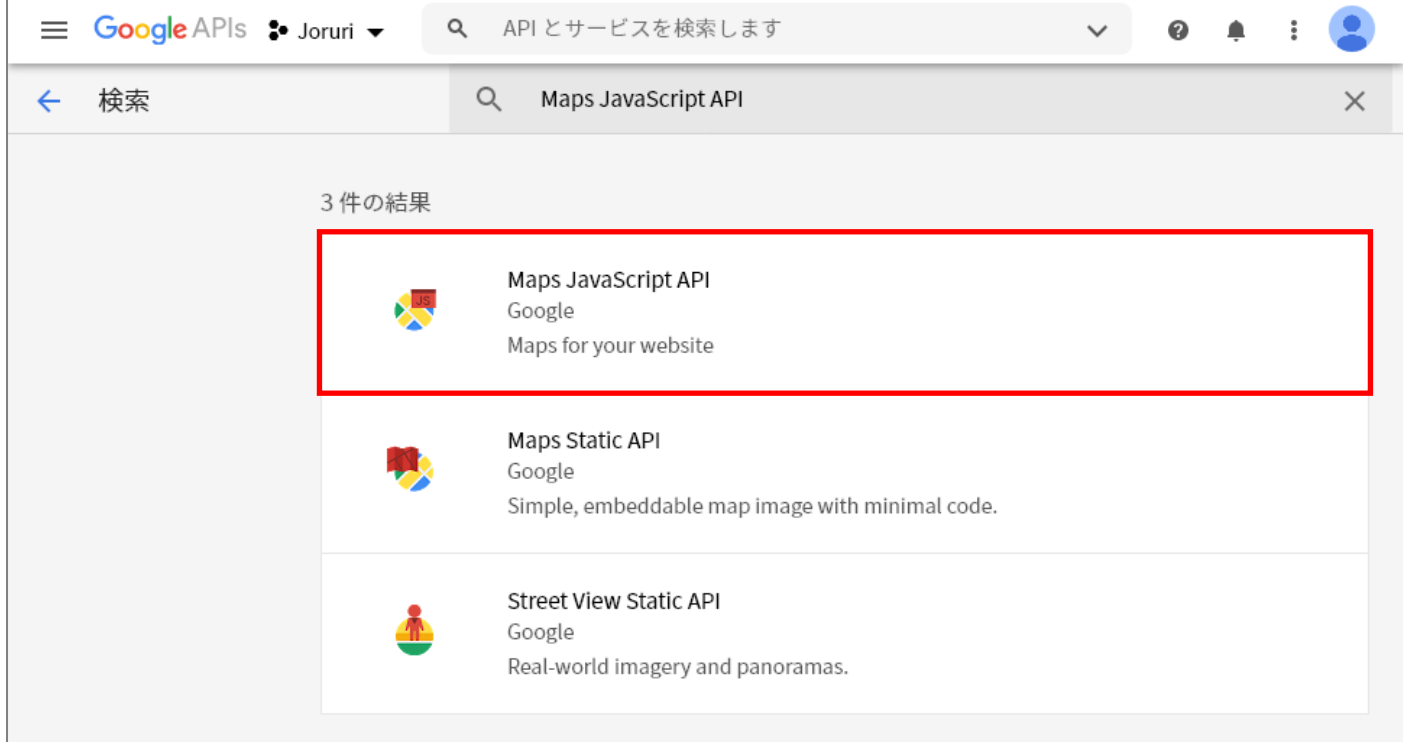

## 11. 「有効にする」をクリックします。

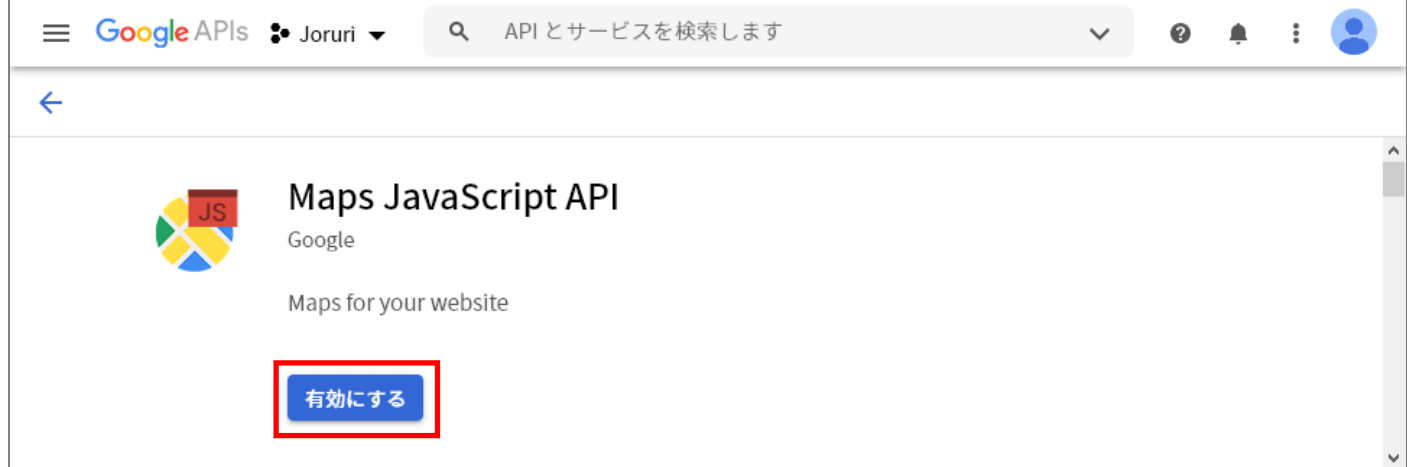

12. 8.~11.を繰り返し、以下の API を有効にします。

- Maps JavaScript API ……Google マップの基本機能
- ⚫ Places API……ルート案内機能
- ⚫ Directions API……ルート案内機能
- Geocoding API……地名検索機能 (記事作成画面)

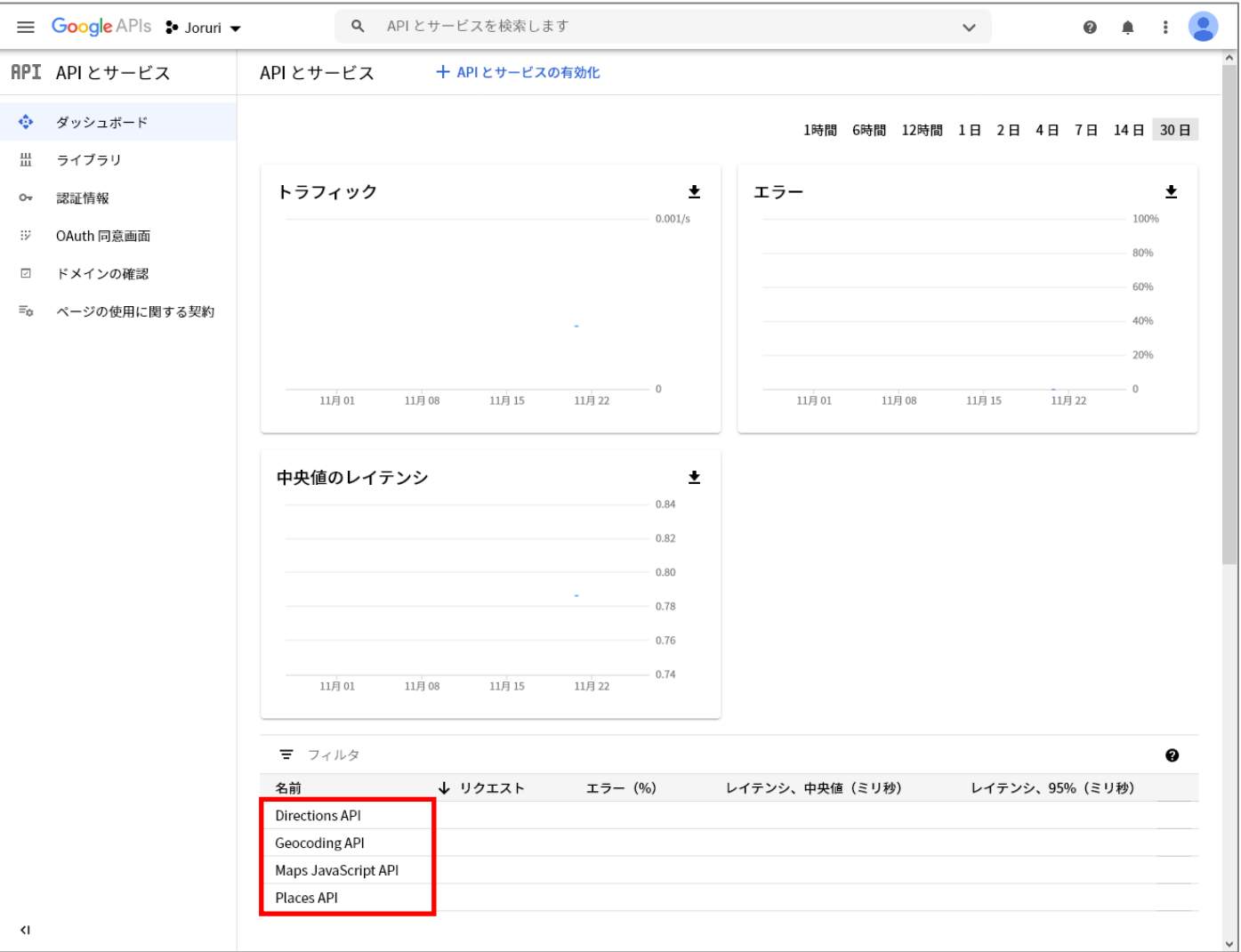

13. 左上のナビゲーションメニューをクリックし、お支払いをクリックします。

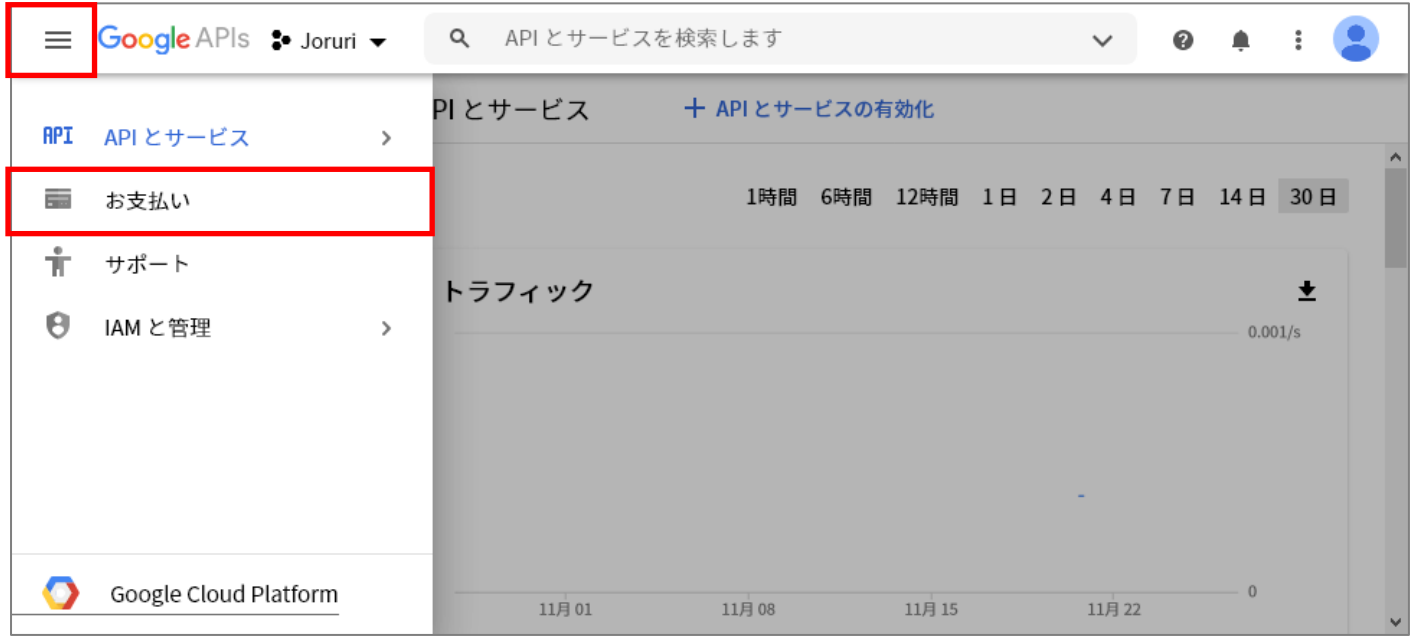

#### 14. 「請求先アカウントをリンク」をクリックします。

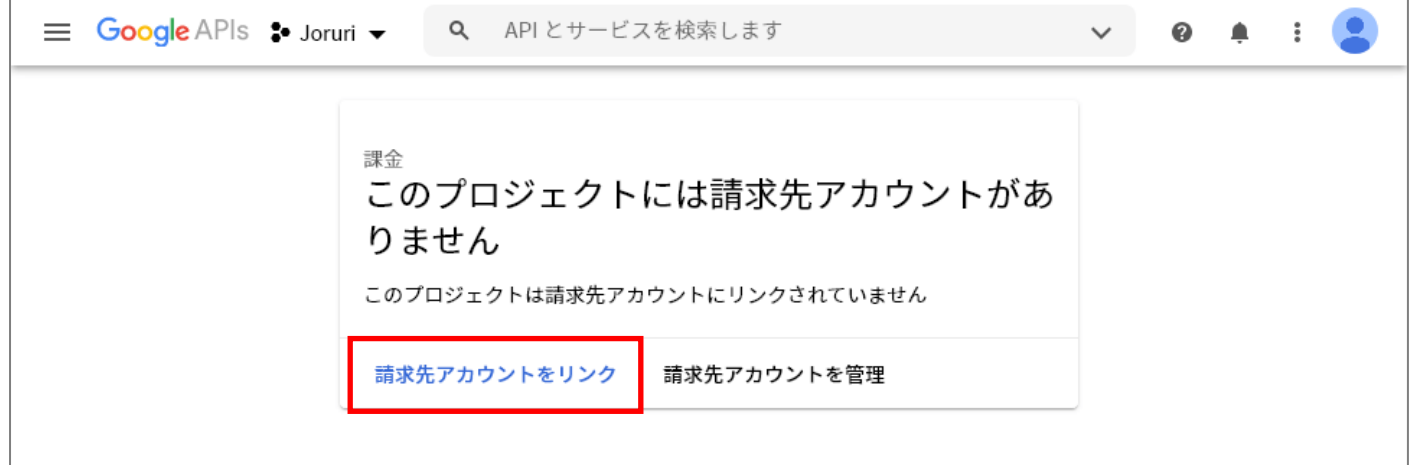

15. 「請求先アカウントを作成」をクリックします。

## プロジェクト「Joruri」の課金を有効にする

請求先アカウントの管理者に指定されていません。このプロジェクトで課金を有 効にするには、請求先アカウントを新規作成するか、請求先アカウントの管理者 に、課金を有効化するよう依頼してください。詳細

キャンセル

請求先アカウントを作成

#### 16. 利用規約にチェックを入れ、「続行」をクリックします。

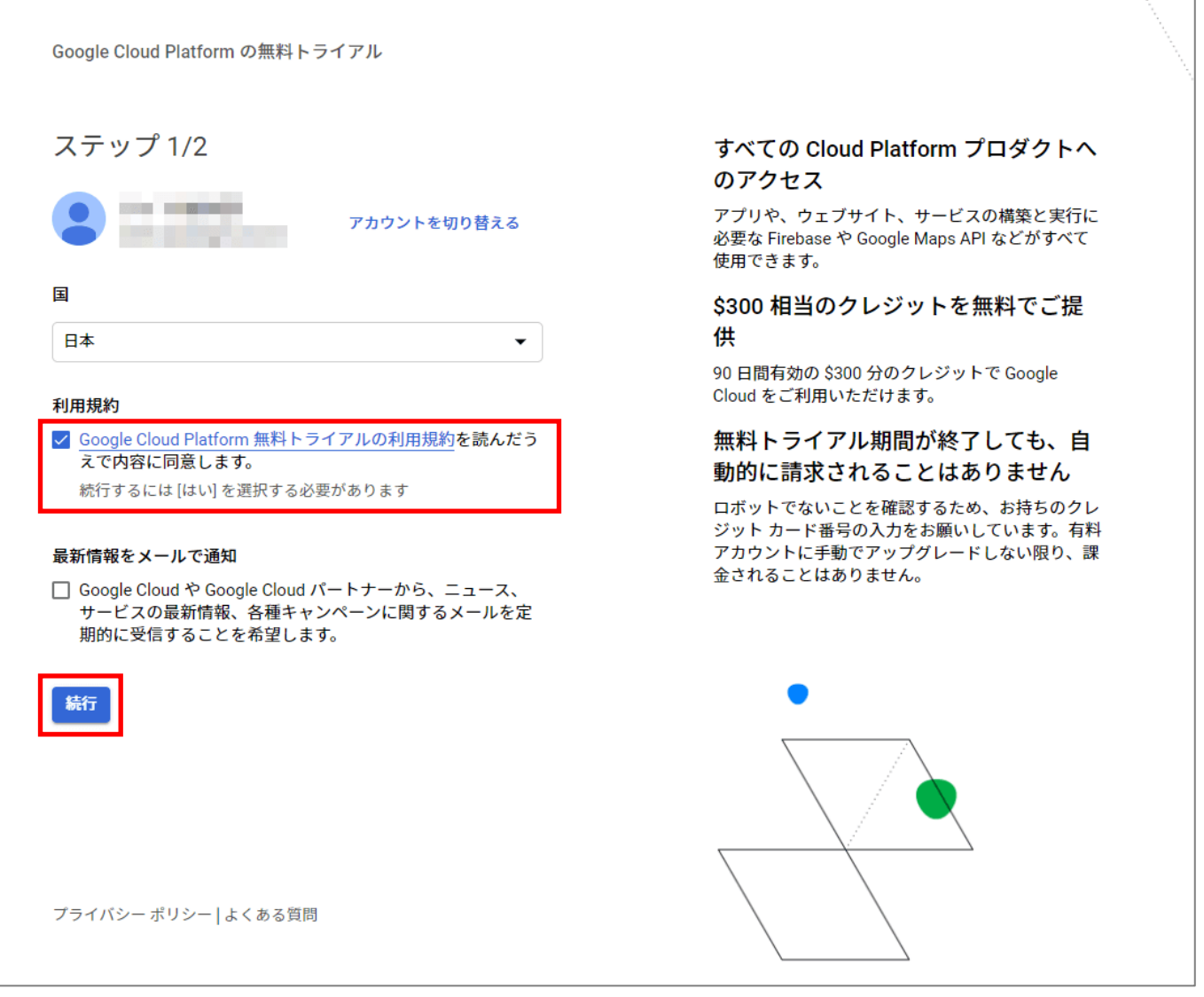

## Google Maps API 設定手順(サイト設定)

17. 住所・氏名・クレジットカード情報を入力し、「無料トライアルを開始」をクリックしてアカウントを作成

#### します。

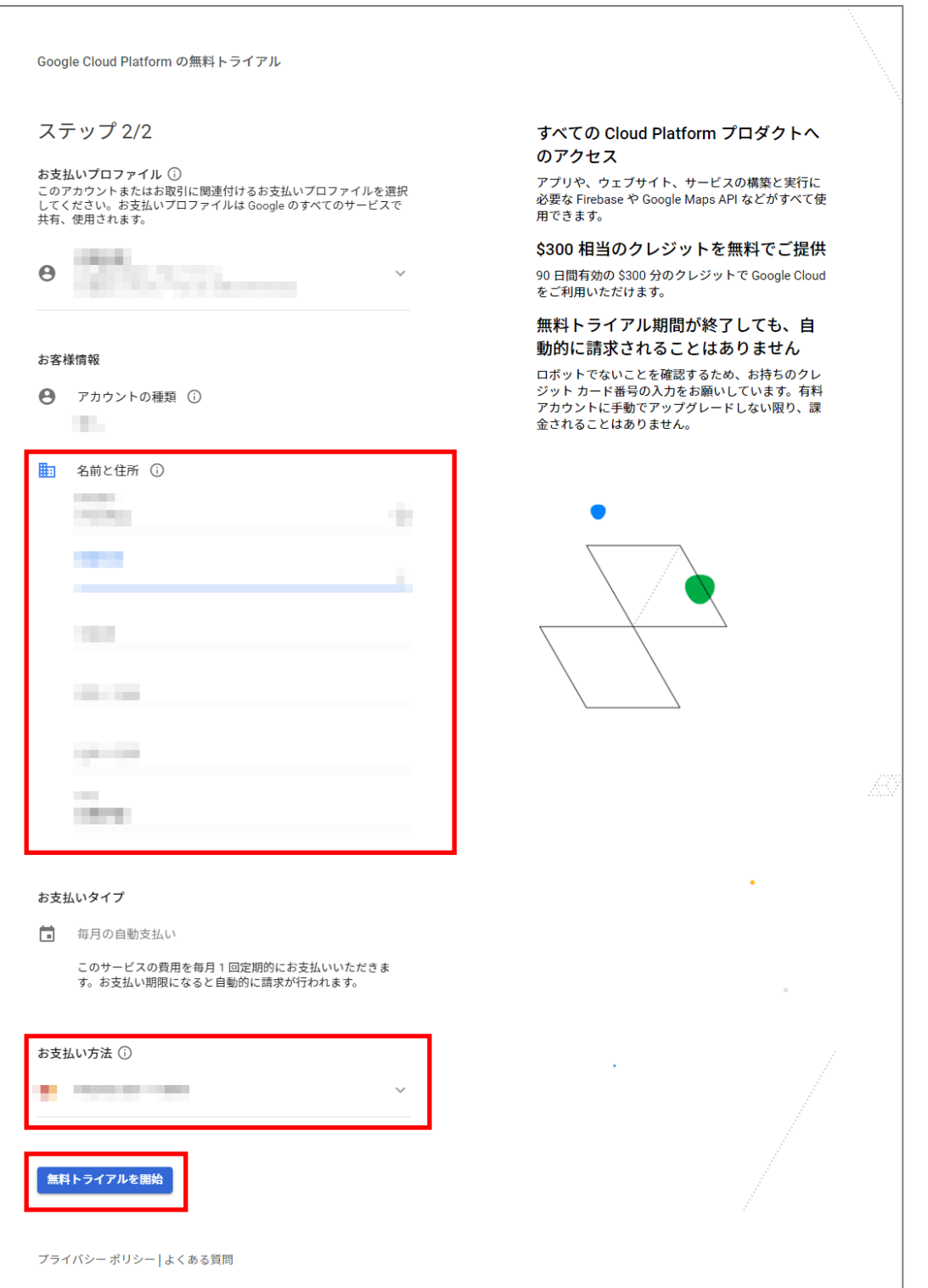

## 18. 請求先アカウントを登録することで、Google マップを使用できるようになります。

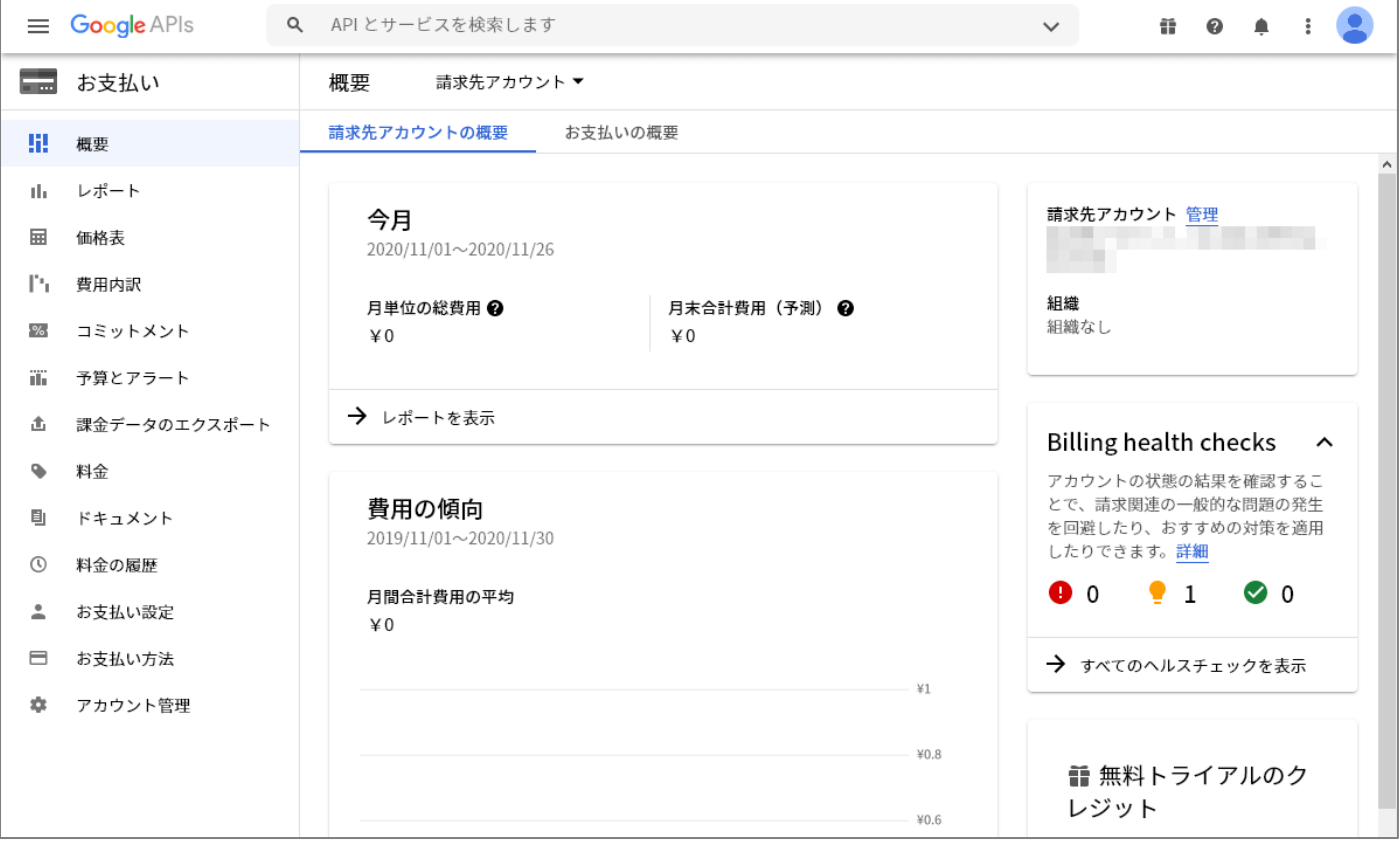

#### 19. 取得した API キーはサイト>ドメインの「Google Map API Key」に設定します。

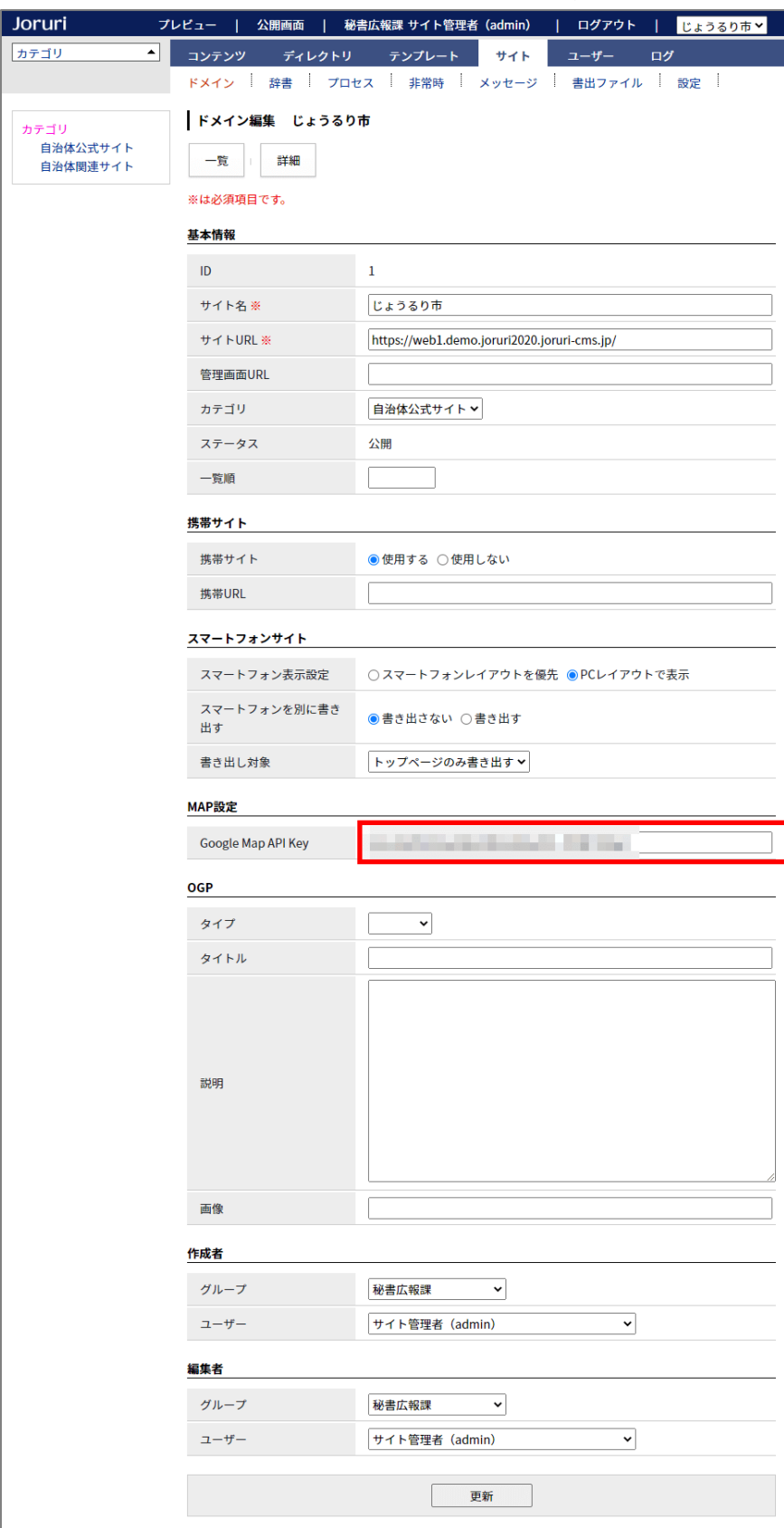

20. 設定が完了すると、Google マップが表示されるようになります。

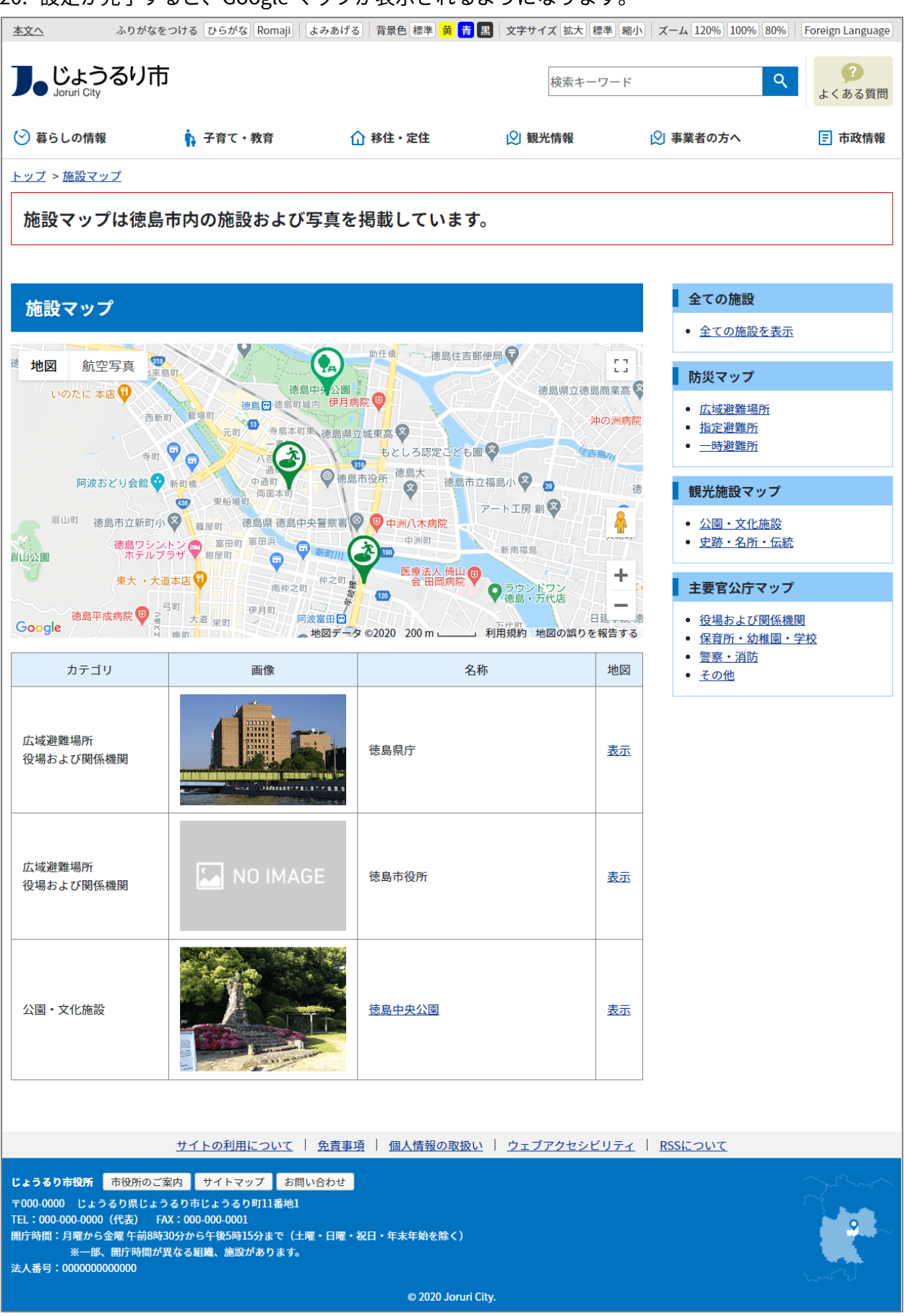